# コイン購入マニュアル

# パソコンをご利用の場合

本マニュアルはパソコンを利用し、コインをご購入いただく場合の手順を記載しており ます。スマートフォンやタブレットをご利用の場合は、「スマートフォン・タブレットを ご利用の場合」のマニュアルをご参照ください。

# 目次

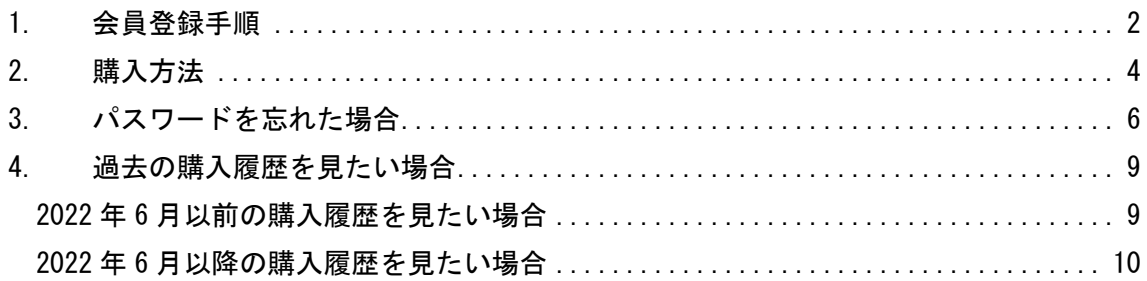

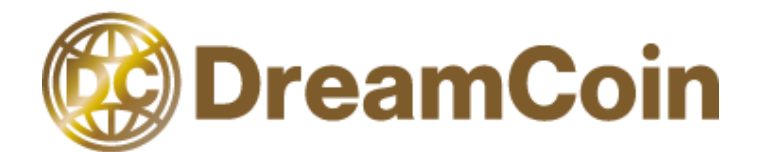

# <span id="page-1-0"></span>1.会員登録手順

本手順は、会員登録を行う際の手順となります。

# (1) ウェブサイトを表示し「ログインまたは会員登録」をクリック

ウェブサイトの上部にあります「ログインまたは会員登録」をクリックします。

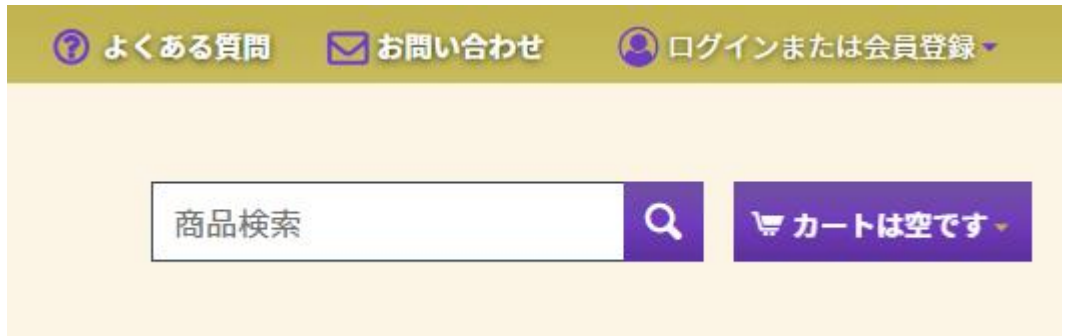

### (2) 「会員登録」をクリック

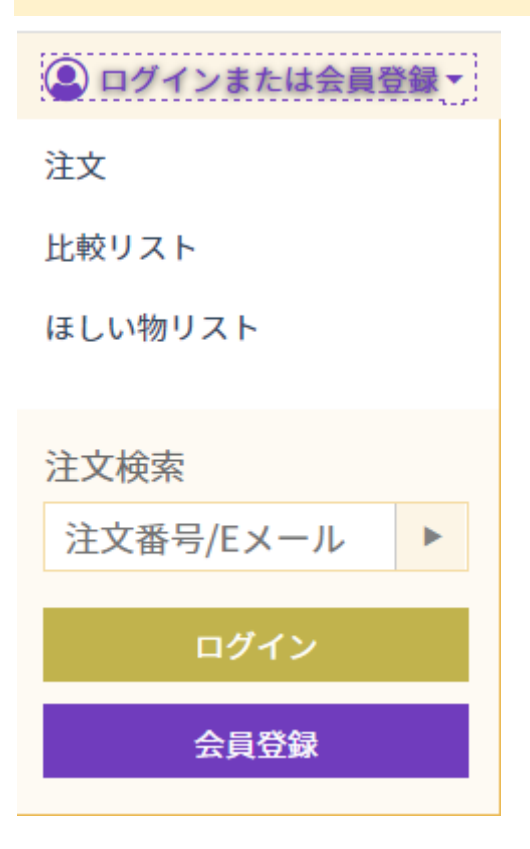

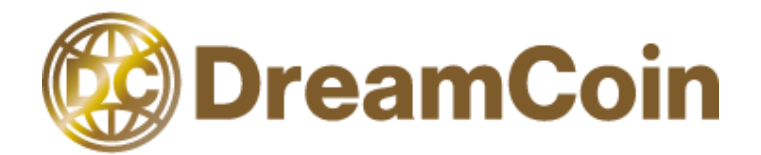

#### (3) 必要情報を入力

#### 姓、名、電話番号や住所や職業、コイン収集歴、E メール、パスワードを入力いただき

「会員登録」をクリックします。

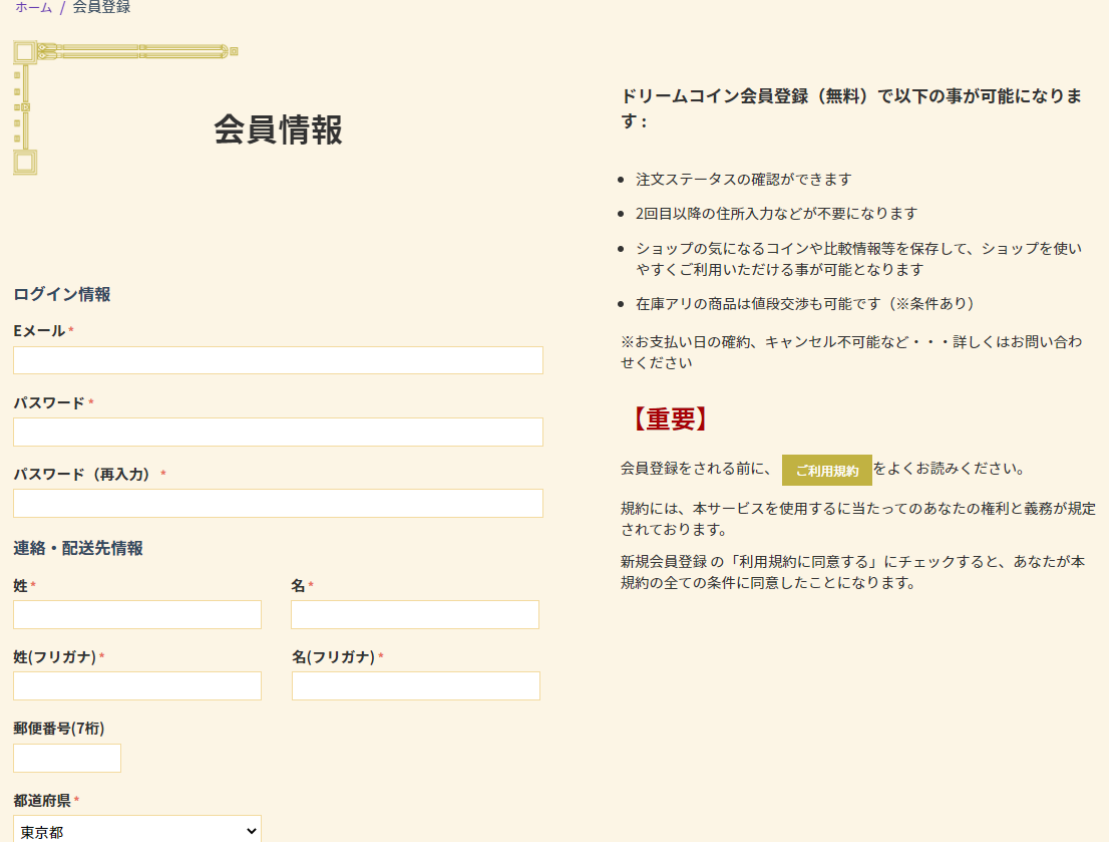

#### (4) メール着信

入力されたメールアドレスに会員登録された旨のメールが届きます。会員登録は完了です。

#### (5) ご住所等を入力

姓、名、電話番号や住所などを入力し、「保存」をクリックします。

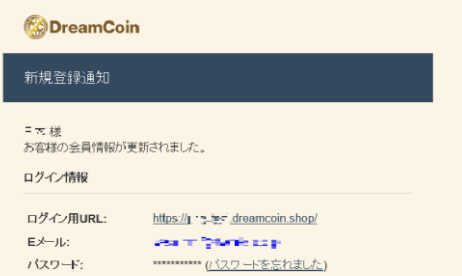

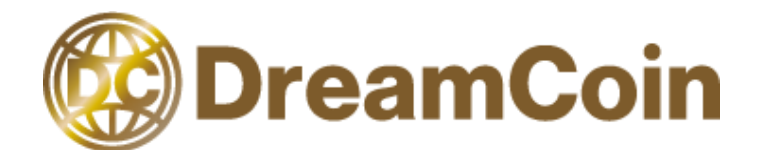

# <span id="page-3-0"></span>2.購入方法

本手順はコインをご購入いただくための手順を記載しています。

### (1) 「カートに追加」をクリック

購入したいコインを選び、「カートに追加」をクリックします。

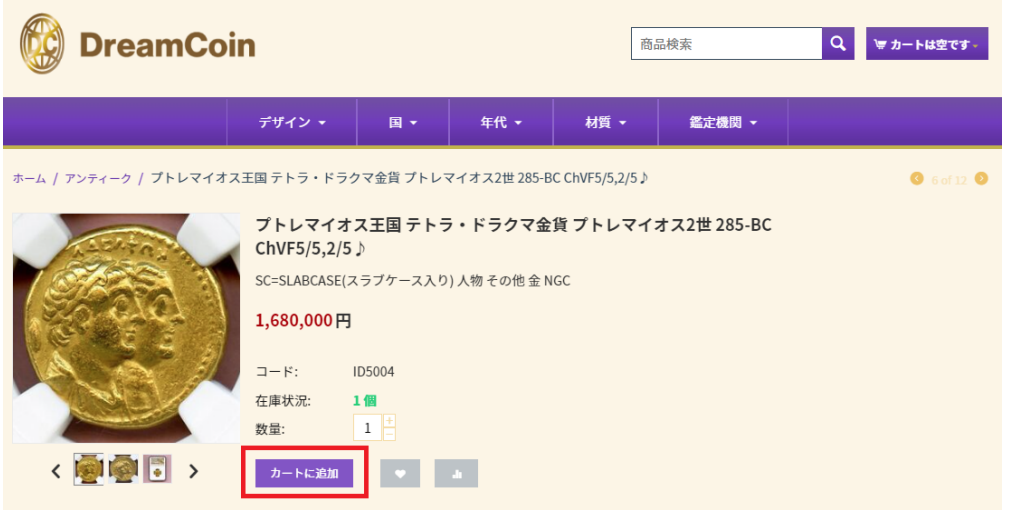

### (2) 注文を行う

「注文手続き」をクリックします。

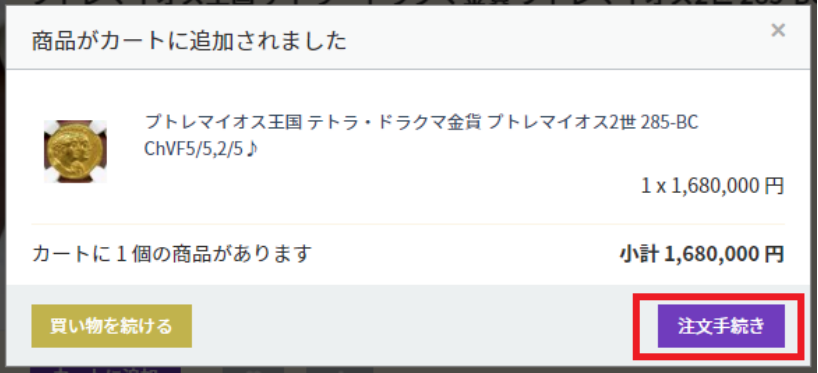

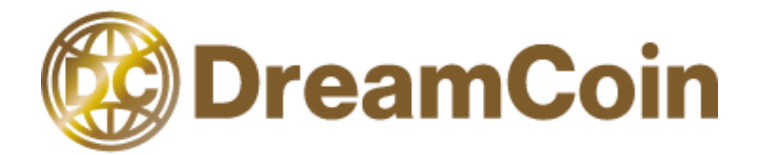

# (3) 必要情報を入力

お名前やご住所などの情報を入力します。

会員登録を行われていますと、入力は省略できます。会員登録の方法は会員登録手順を参照 ください。

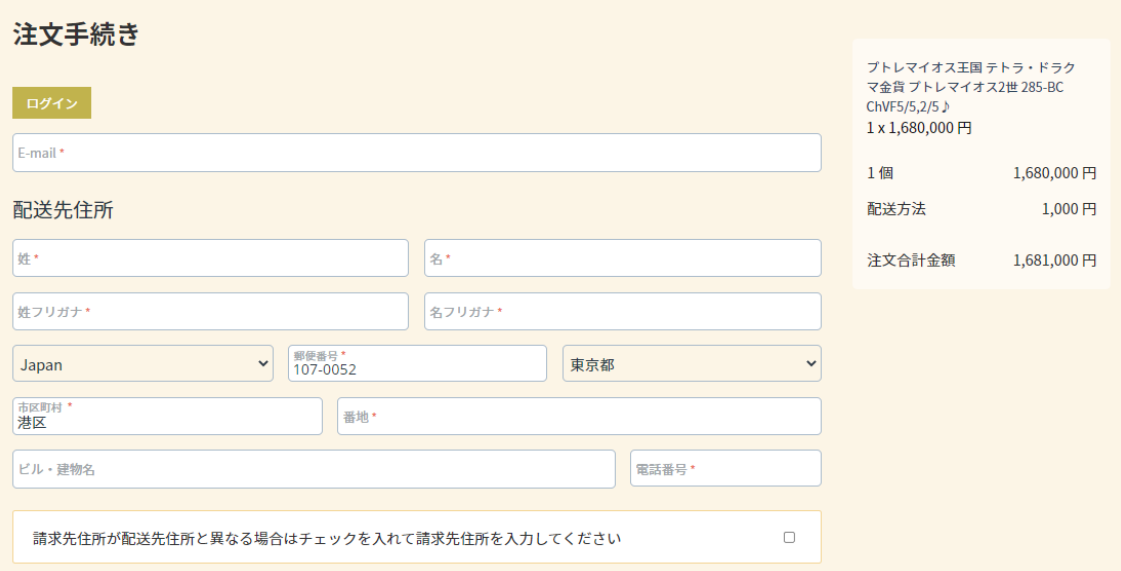

# (4) 注文を行う

注文内容等に問題なければ、「注文を確定する」をクリックします。

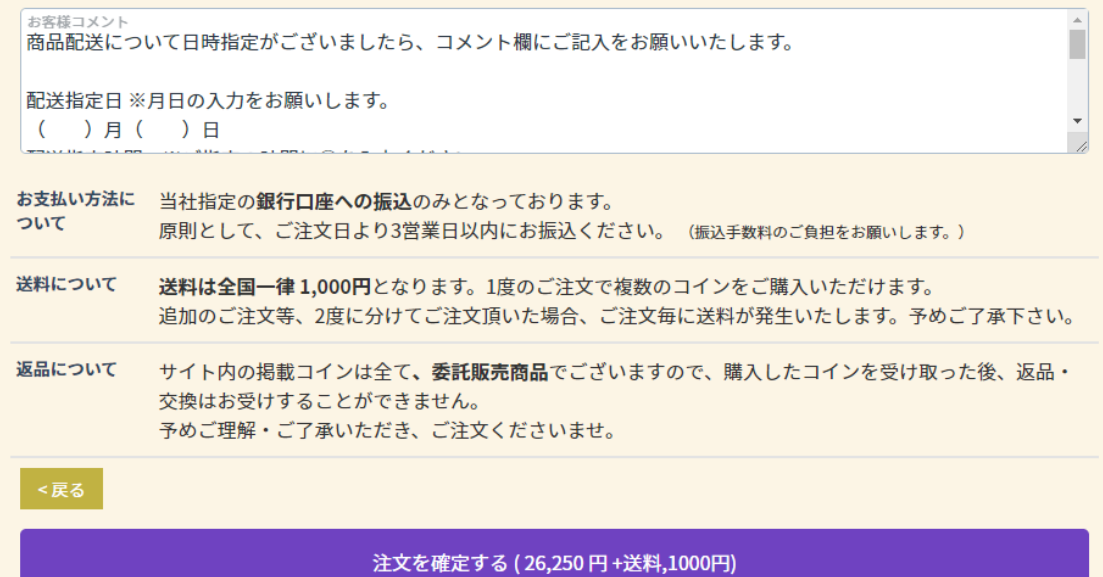

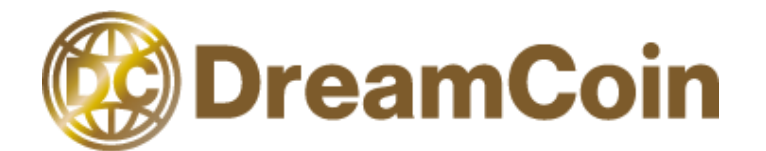

# <span id="page-5-0"></span>3.パスワードを忘れた場合

本手順は、会員登録のパスワードの再設定を行う際の手順です。

#### (1) ログインをクリック

「ログインまたは会員登録」をクリックし、「ログイン」をクリックします。

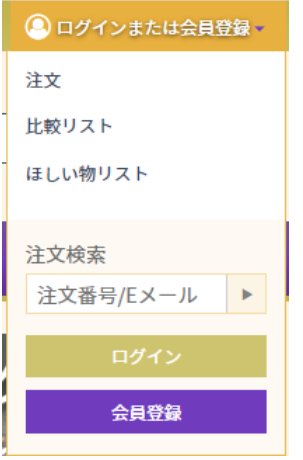

#### (2) 「パスワードを忘れました」をクリック

パスワード入力ボックスの上にある「パスワードを忘れました」をクリックします。

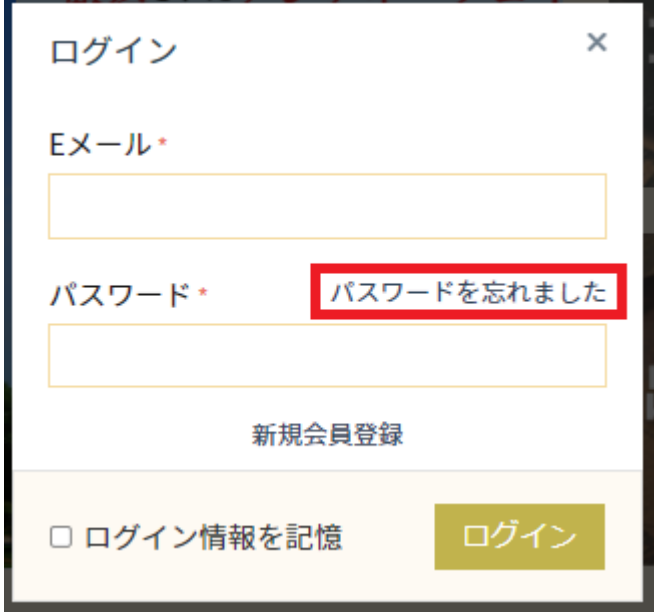

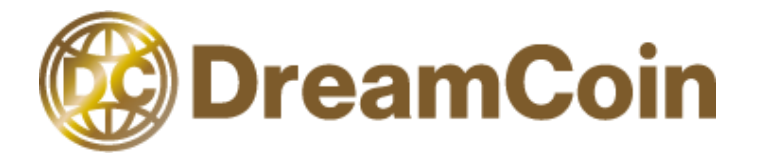

# (3) E メールを入力

パスワードの再設定のため、「E メール」に会員登録したメールアドレスを入力し、「パスワ ードのリカバリ」をクリックします。

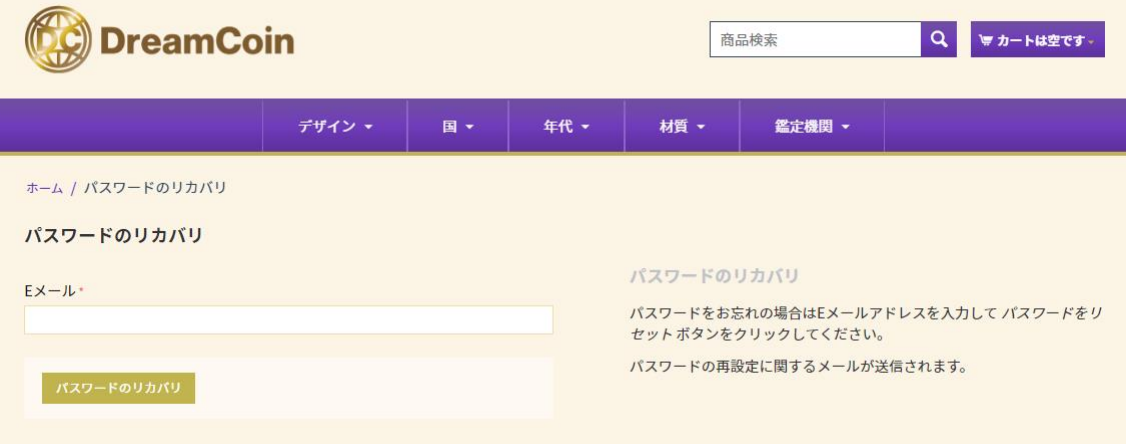

# (4) 「続ける」をクリック

パスワードの再設定を行ってもよければ、「続ける」をクリックします。

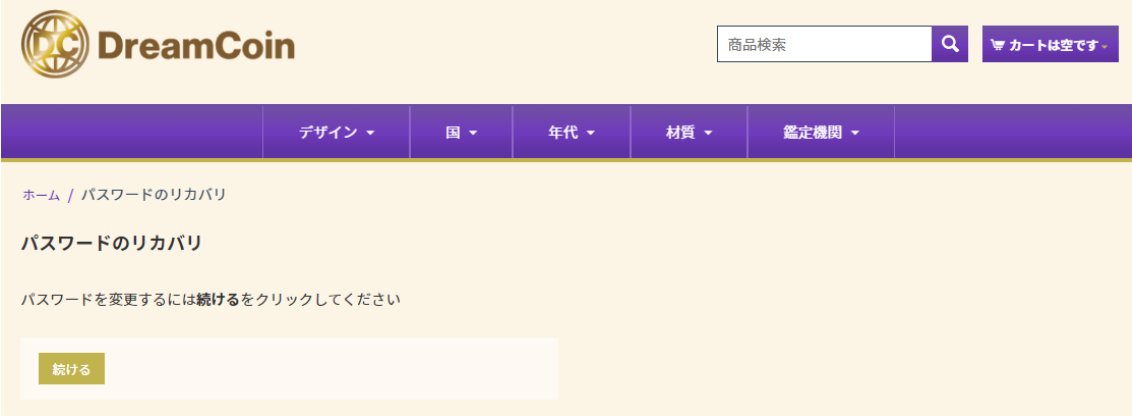

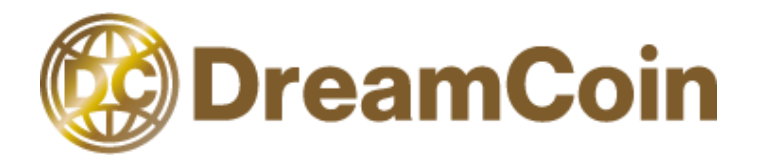

#### (5) メールを確認

入力したメールアドレスにパスワードを再設定する URL が記載されています。 その URL にアクセスしてください。URL へのアクセス後に会員情報の再設定画面が表示され ますので、パスワードを変更してください。

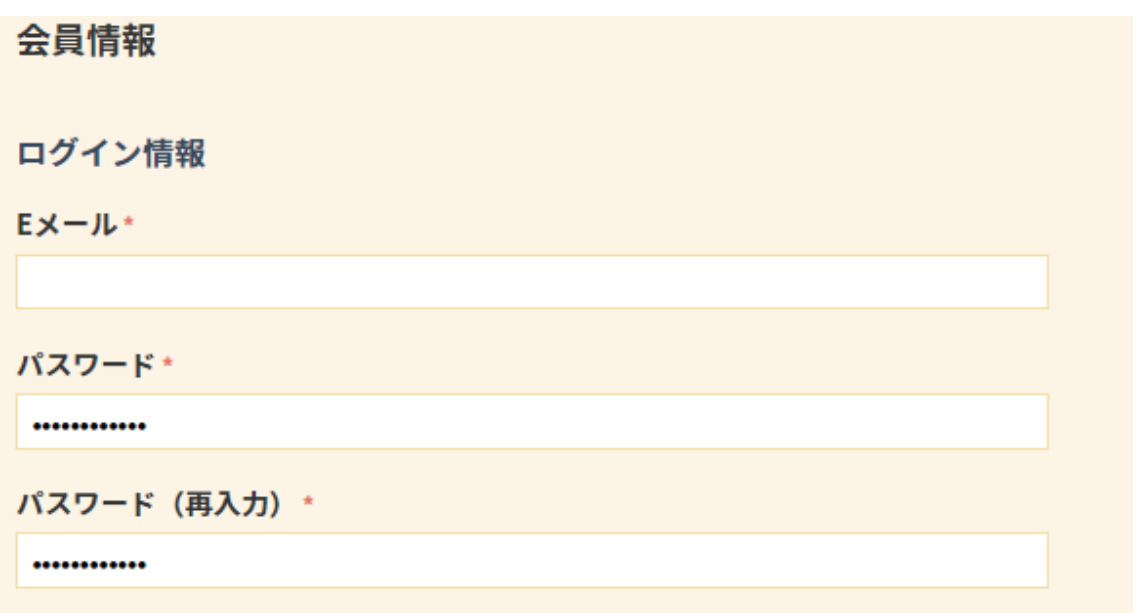

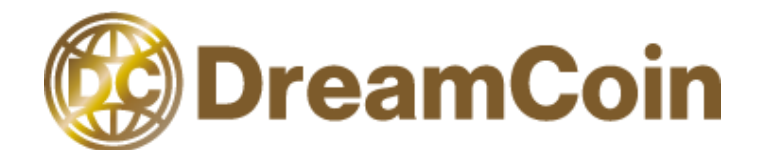

# <span id="page-8-0"></span>4.過去の購入履歴を見たい場合

本手順は、過去に購入した商品を確認するための手順です。 購入履歴については 2022 年 6 月以前の購入履歴と 2022 年 6 月以降の購入履歴の閲覧方法 が異なります。

#### <span id="page-8-1"></span>2022 年 6 月以前の購入履歴を見たい場合

### (1) ログインをクリック

「ログインまたは会員登録」をクリックし、「ログイン」をクリックします。

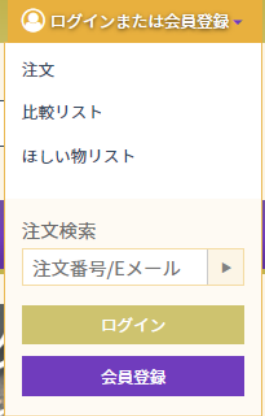

### (2) 会員情報をクリック

「マイアカウント」の「会員情報」をクリックします。

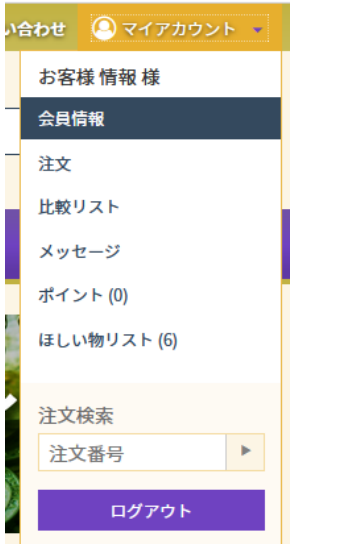

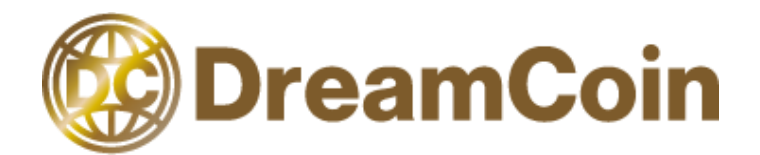

#### (3) 購入履歴の閲覧

ログイン情報等が記載されている右側に 2022 年 6 月以前の購入履歴が閲覧できます。

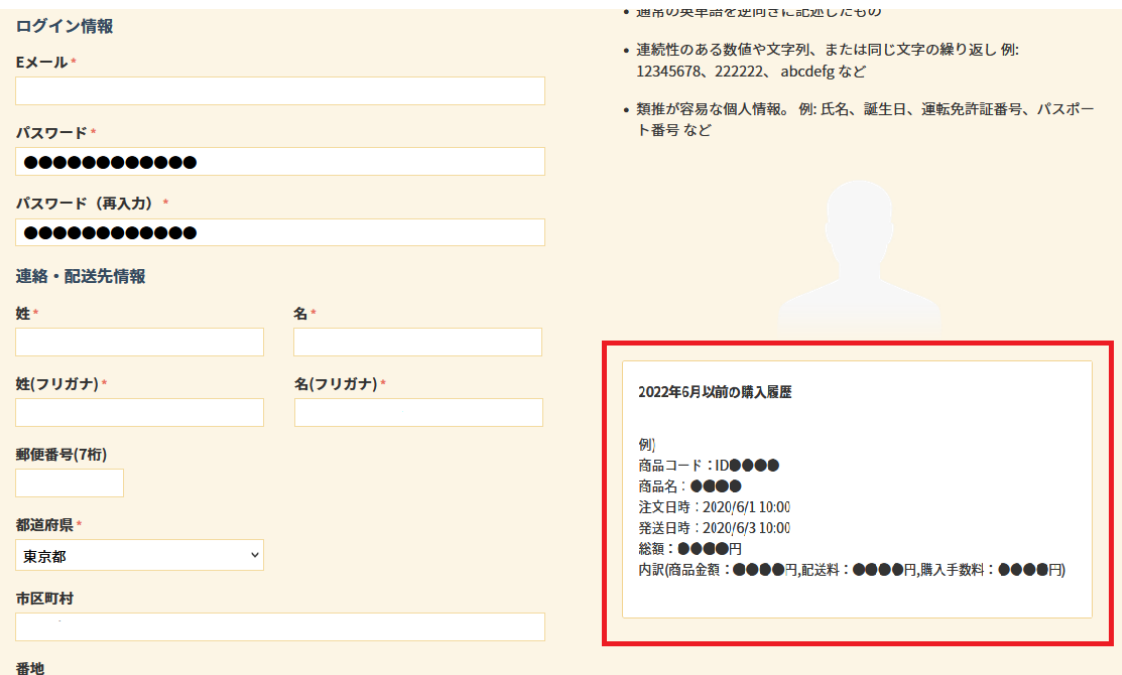

#### <span id="page-9-0"></span>2022 年 6 月以降の購入履歴を見たい場合

### (1) ログインをクリック

「ログインまたは会員登録」をクリックし、「ログイン」をクリックします。

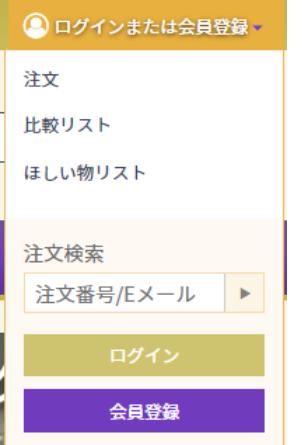

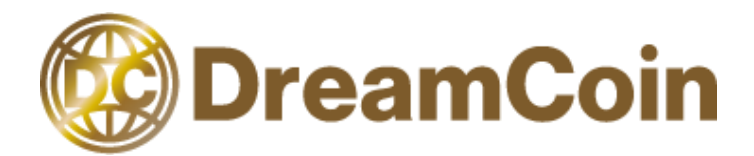

# (2) 注文をクリック

「マイアカウント」の「注文」をクリックします。

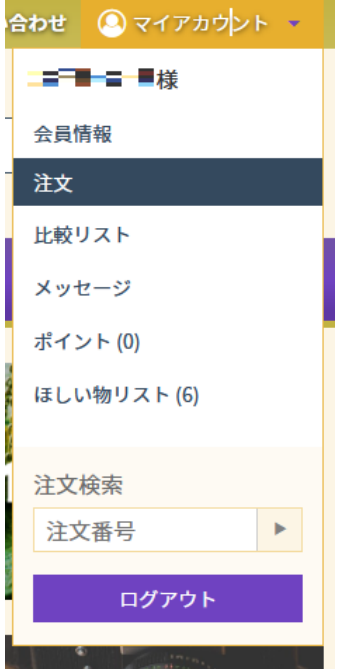

# (3) 注文の一覧表示

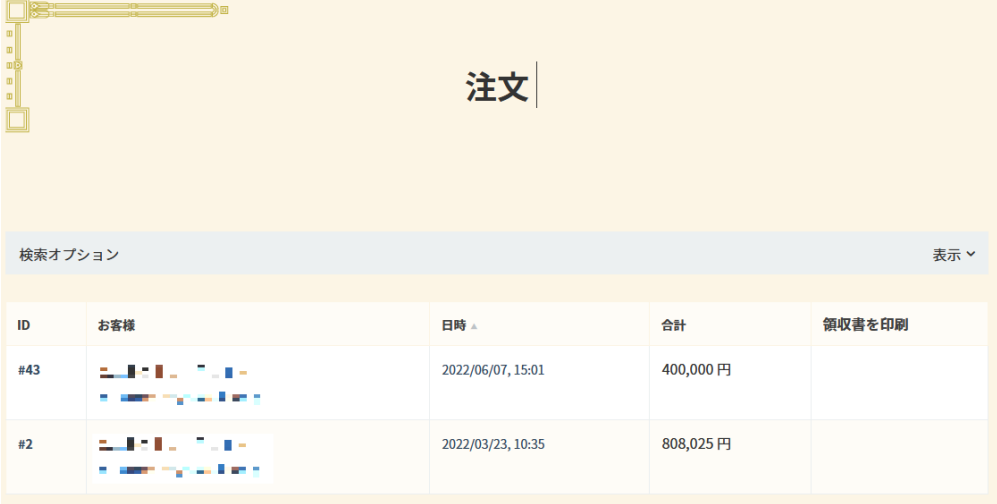

過去にご購入された商品の一覧が表示されます。

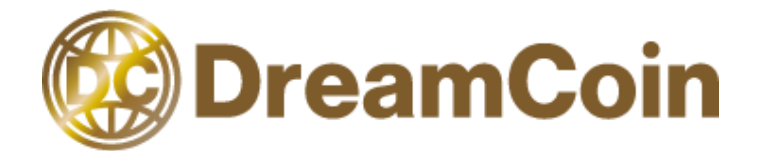

# (4) 各注文の ID をクリック

注文の詳細を確認される場合は、各注文の ID をクリックします。

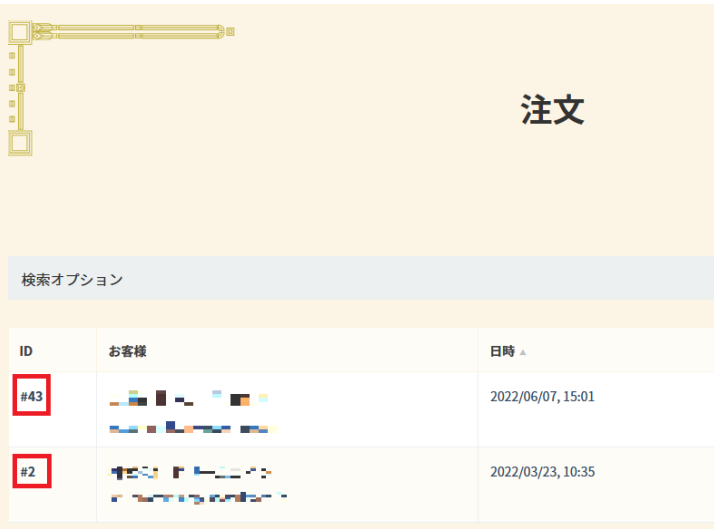

## (5) 注文の詳細を表示

お客様情報やご購入された商品、購入費用などの詳細が表示されます。

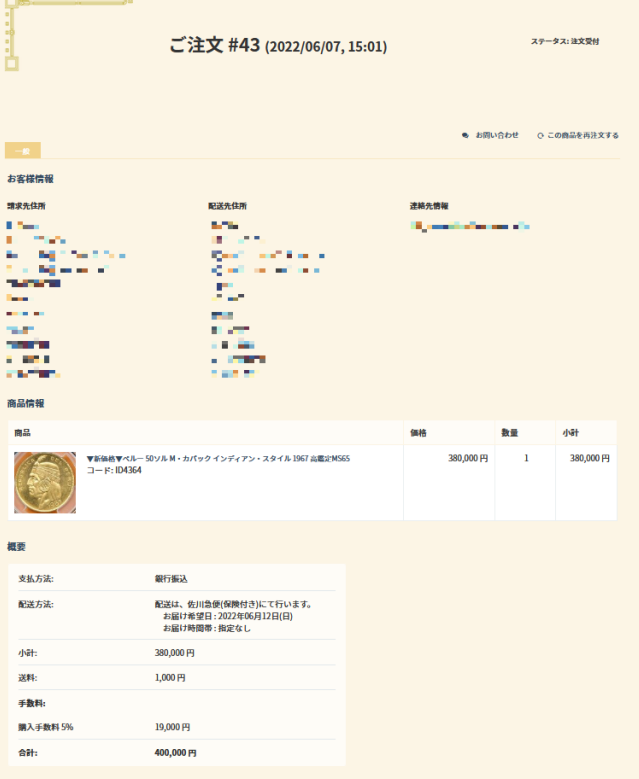